# **การเพิ่มผู้ใช้งานระบบหมอพร้อม Station ภายในหน่วยบริการเดียวกัน**

หน่วยบริการที่ลงทะเบียนเข้าร่วมระบบหมอพร้อม Station และได้รับอนุมัติแล้ว ต้องการเพิ่มผู้ใช้งานภายใน หน่วยบริการเดียวกัน สามารถดำเนินการตามขั้นตอนดังนี้

ึ๑. เข้าเว็บไซต์ <u><https://mohpromtstation.moph.go.th/login></u> เลือก "ลงทะเบียนเพิ่มผู้ใช้งาน"

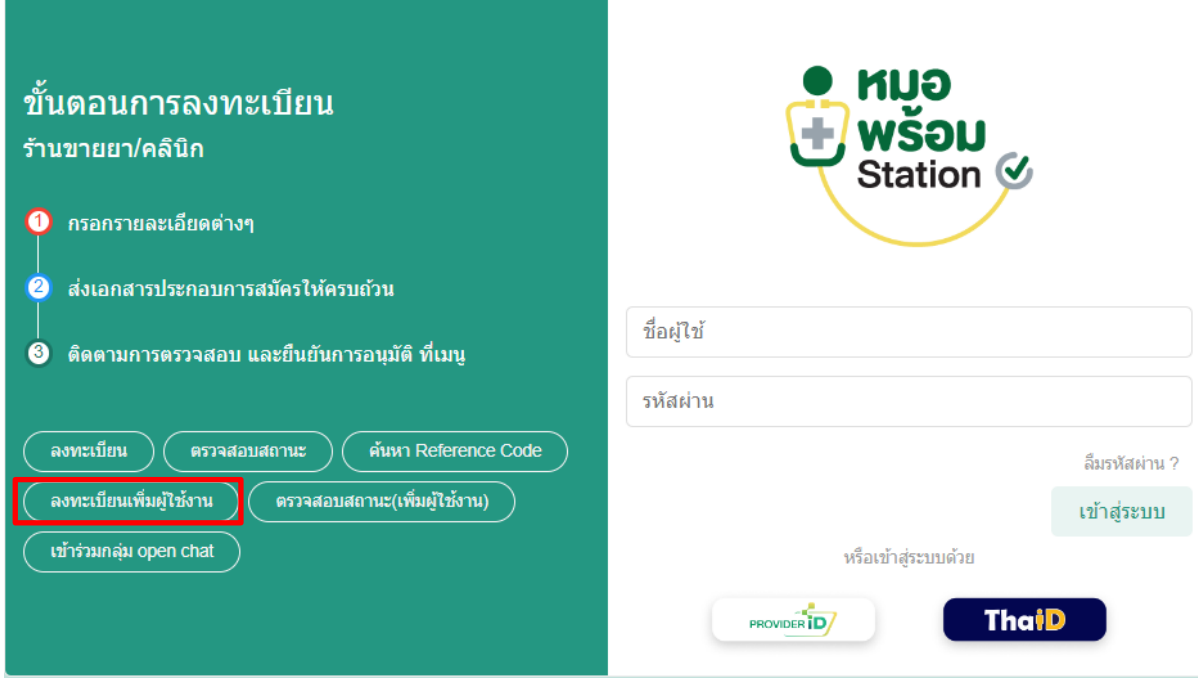

๒. บันทึกข้อมูลตามแบบฟอร์ม "แบบแสดงเจตจำนงเข้าร่วม Mohpromt Station" ในหน้าจอให้ครบถ้วน และอัปโหลดไฟล์เอกสาร

๒.๑ กดปุ่ม "ค้นหา" เพื่อค้นหาชื่อหน่วยบริการ ที่ต้องการเพิ่มผู้ใช้งาน โดยกรอกข้อมูลหน่วยบริการ รหัสสถานพยาบาล = **10696** หรือ Reference Code หรือจังหวัด จากนั้นกดปุ่ม "ค้นหา" แล้วเลือกหน่วยงานที่ต้องการ และกดปุ่ม "ตกลง"

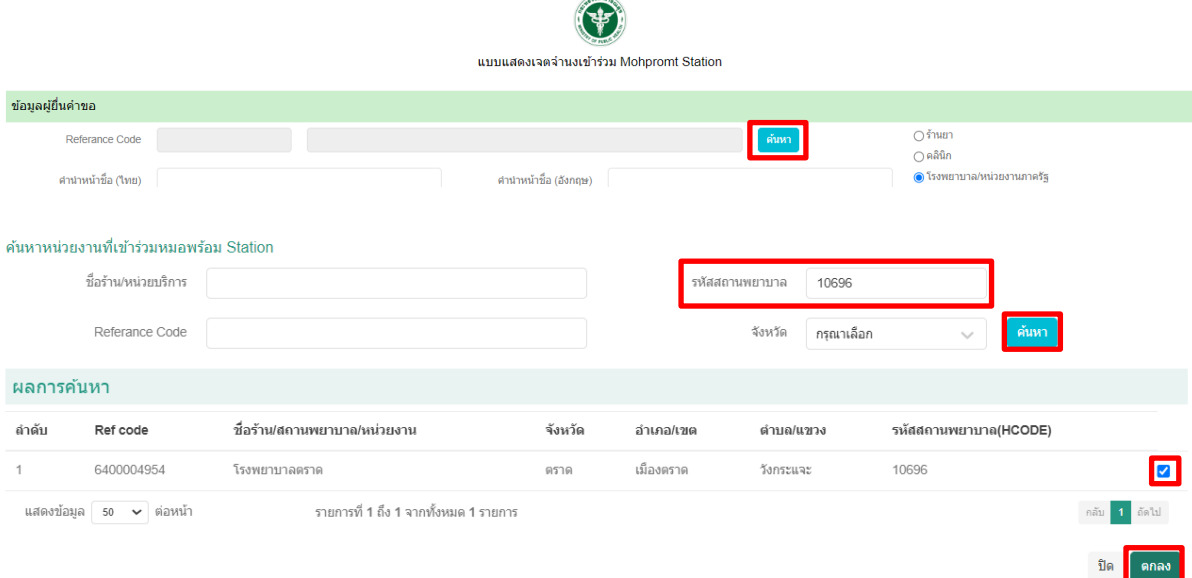

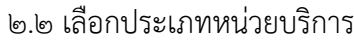

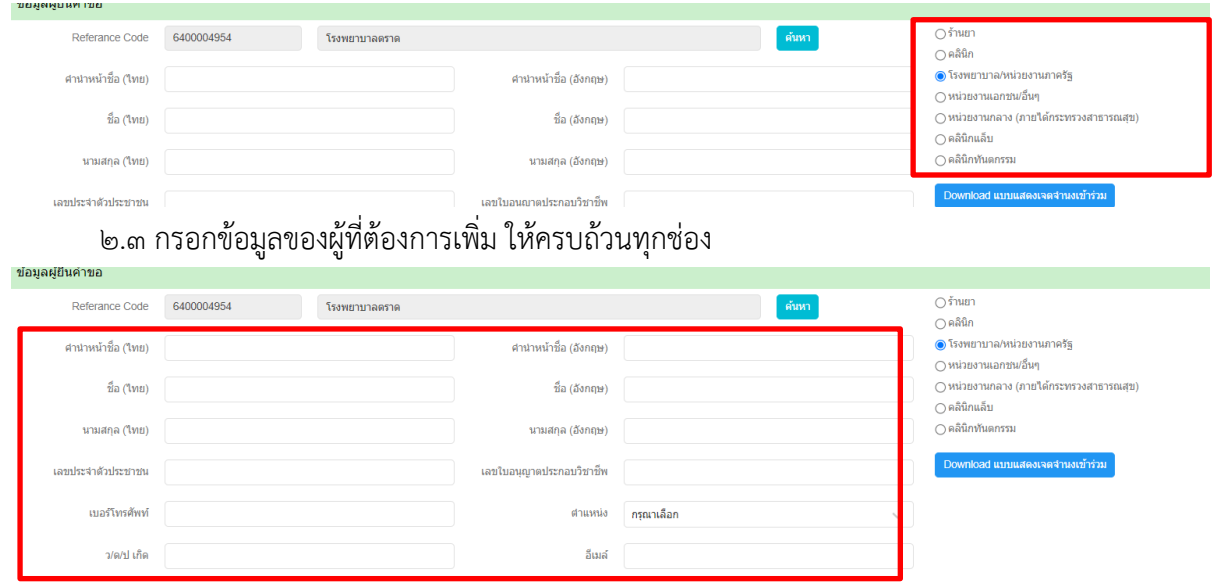

๒.๔ อัปโหลดไฟล์เอกสาร และกดปุ่ม "บันทึก"

- ให้อัปโหลดเอกสารประกอบการสมัครผ่านเว็บไซต์ (ไม่ต้องส่งเอกสารฉบับจริง) โดยกดปุ่ม "Browse" เพื่อเลือกไฟล์เอกสารที่ต้องการอัปโหลด ไฟล์เอกสารที่จะอัปโหลด ให้บันทึกเป็น PDF file หากมี เอกสารมากกว่า 1 หน้า ให้รวมเอกสารเป็นไฟล์เดียวกันให้เรียบร้อยก่อน แล้วจึงกดอัปโหลด ขนาดไฟล์ ไม่เกิน 10 MB เอกสารที่ต้องใช้มีดังนี้

- ๑. สำเนาบัตรประจำตัวประชาชน ผู้ยื่นคำขอ พร้อมรับรองสำเนาถูกต้อง (1 ฉบับ)
- ๒. สำเนาใบประกอบวิชาชีพผู้ยื่นคำขอ พร้อมรับรองสำเนาถูกต้อง (1 ฉบับ)

ิ ๓. แบบแสดงเจตจำนงเข้าร่วม MOH PROMPT Station สำหรับ โรงพยาบาล ที่ให้

้ความยินยอมตกลงรักษาข้อมูลที่เป็นความลับและไม่เปิดเผยข้อมูล พร้อมลงนามโดย ผู้ยื่นคำขอ และ ผู้อำนวยการโรงพยาบาลอย่างถูกต้อง (1 ฉบับ) โดยมีขั้นตอนการขอแบบ ดังนี้

3.1 กรอกรายละเอียดในเว็บไซต์

http://203.157.134.78:8080/mohpromt\_station/register.php

- ชื่อ-นามสกุล
- เลขประจำตัวประชาชน
- ต าแหน่ง
- เบอร์โทรศัพท์(ที่ติดต่อได้)
- **Email**

๓.๒ พิมพ์เอกสาร และเซ็นช่อง ผู้ยื่นคำขอ ในหน้าที่ ๒

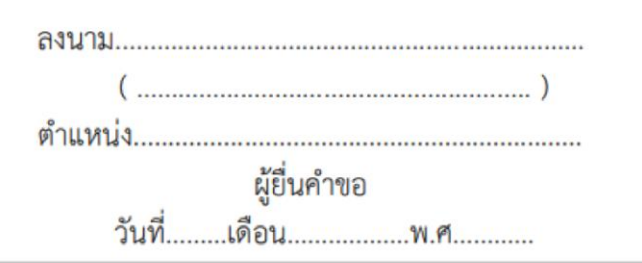

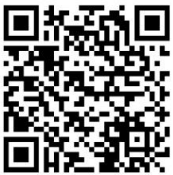

- เลือกอัปโหลด เฉพาะไฟล์เอกสารประกอบการลงทะเบียนตามประเภทหน่วยบริการเท่านั้น (เอกสารที่ไม่เกี่ยวข้องหรือไม่ได้ระบุไว้ท้ายเอกสารแบบแสดงเจตจำนงฯ ก็สามารถข้ามได้)

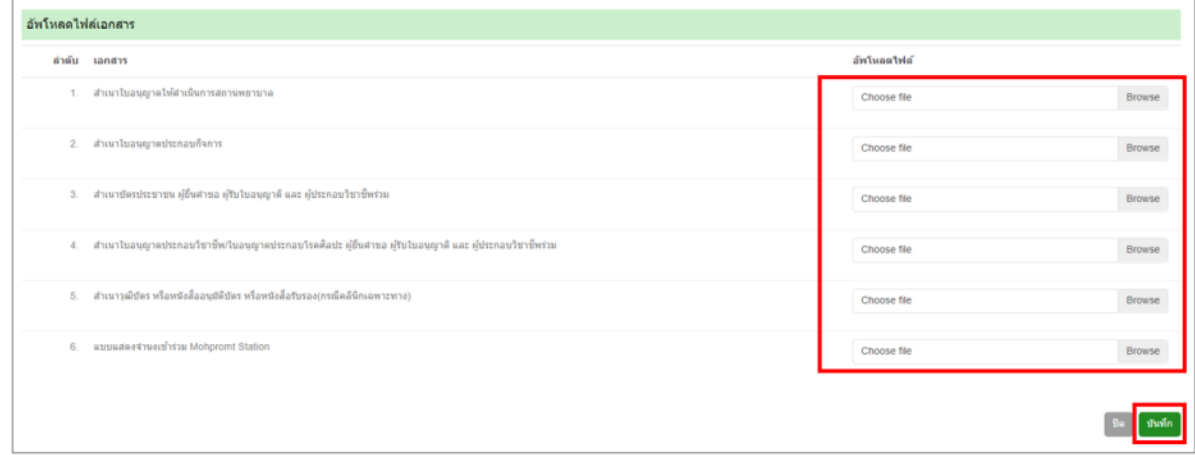

.๓. หน้าจอแสดงหน้าสำหรับให้ยืนยัน "ข้อตกลงการรักษาข้อมูลที่เป็นความลับและไม่เปิดเผยข้อมูล" โดยอ่านรายละเอียด และกด "ตกลงรักษาข้อมูลที่เป็นความลับและไม่เปิดเผยข้อมูล" จากนั้นกดปุ่ม "ตกลง"

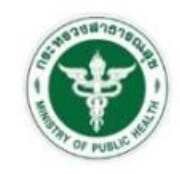

แบบแสดงเจตจำนงเข้าร่วม Mohpromt Station

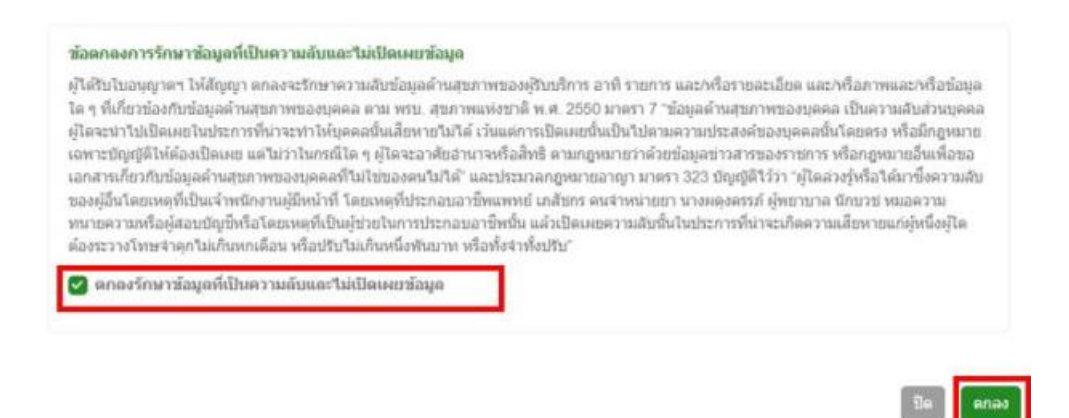

๔. ลงทะเบียนเพิ่มผู้ใช้งานส าเร็จ

และสามารถติดตามผลการลงทะเบียนที่ เมนู "ตรวจสอบสถานะ (เพิ่มผู้ใช้งาน)"

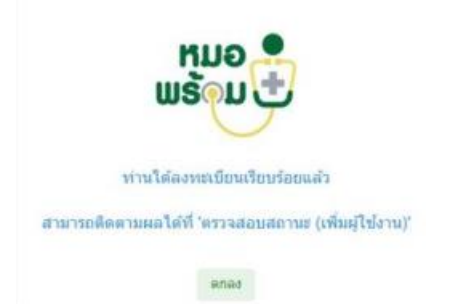

๕. การตรวจสอบสถานะการลงทะเบียนเพิ่มผู้ใช้งาน ที่เมนู "ตรวจสอบสถานะ (เพิ่มผู้ใช้งาน)"

- เข้าเว็บไซต์ <https://mohpromtstation.moph.go.th/login>
- เลือก "ตรวจสอบสถานะ (เพิ่มผู้ใช้งาน)""
- กรอก "เลขประจ าตัวประชาชน" ที่ใช้ในการสมัคร และเลข "Ref Code" = 6400004954
- กด "ค้นหา" หน้าจอจะแสดงสถานการณ์ลงทะเบียน

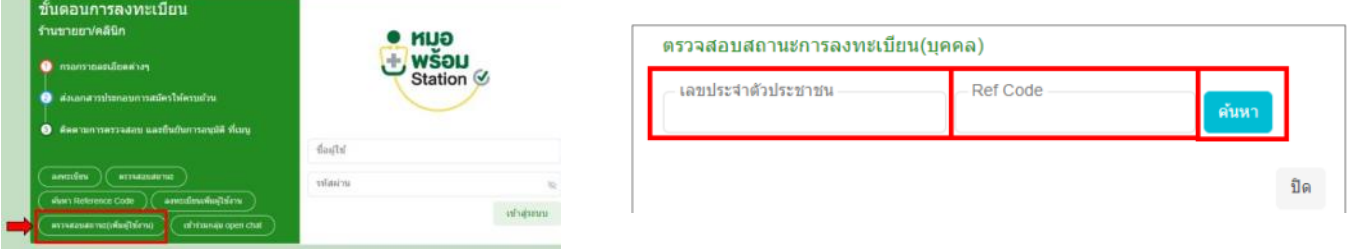

### **ขั้นตอนการสมัครใช้งาน Digital Signature ผ่านหมอพร้อม Station**

1. หลังจากลงทะเบียนเข้าร่วมระบบหมอพร้อม Station และได้รับการอนุมัติเข้าใช้งาน 2. ผู้ใช้งาน ตรวจสอบ/เพิ่ม/แก้ไข ข้อมูลผู้ใช้งานที่ "โปรไฟล์" และข้อมูลหน่วยงานที่ "ข้อมูลทั่วไป" เพื่อเป็นข้อมูลในการยื่นขอใช้ Digital Signature

2.1. กดที่ ชื่อผู้ใช้งาน มุมขวาบนของหน้าจอ

2.2. เลื่อนลงมาที่ ชื่อผู้ใช้งานและอีเมล และกดเลือก เพื่อแก้ไข "โปรไฟล์" ให้ผู้ใช้งาน ตรวจสอบข้อมูลตนเอง โดย เพิ่ม/แก้ไข ข้อมูลให้ถูกต้อง ครบถ้วนทุกช่อง (ยกเว้น ช่อง Service ID และ ช่อง Service Secret ให้เว้นว่างไว้) และกด บันทึก

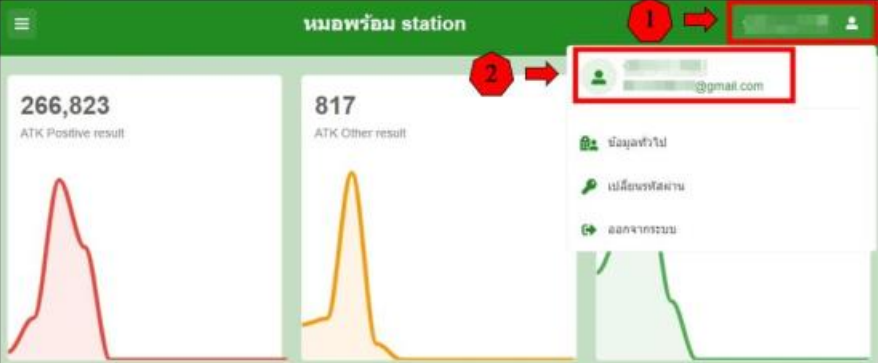

หน้าจอจะแสดงหน้า แก้ไขโปรไฟล์ โดยแสดงข้อมูลของผู้ใช้งาน ให้ผู้ใช้งานกรอกข้อมูลทุกช่องให้ ครบถ้วน (ยกเว้น ช่อง Service ID , Service Secret) พร้อมอัปโหลดลายมือชื่อ

- คำนำหน้าชื่อ (ไทย)
- ชื่อ (ไทย)
- นามสกุล (ไทย)
- คำนำหน้าชื่อ (อังกฤษ)
- ชื่อ (อังกฤษ)
- นามสกุล (อังกฤษ)
- ว/ด/ป เกิด (พ.ศ.)
- เบอร์มือถือ
- Email
- เลขประจำตัวประชาชน
- เลขใบอนุญาตประกอบวิชาชีพ
- ตำแหน่ง (หากต้องการเพิ่ม/แก้ไข ตำแหน่ง ต้องแจ้งให้ admin แก้ไขให้ทาง Open chat)
- Service ID : ให้เว้นว่างไว้ ห้ามระบุข้อมูล ตัวอักษร หรือสัญลักษณ์ใดๆ ที่ช่องนี้
- Service Secret : ให้เว้นว่างไว้ ห้ามระบุข้อมูล ตัวอักษร หรือสัญลักษณ์ใดๆ ที่ช่องนี้

จากนั้นกดเพิ่ม "ลายเซ็น" โดยสามารถอัปโหลดไฟล์ (ขนาดไฟล์ ๑๙๒x๙๑ pixel (PNG) พื้นหลัง โปร่งใส) หรือกดปุ่ม "Signature" เพื่อสร้างลายเซ็น

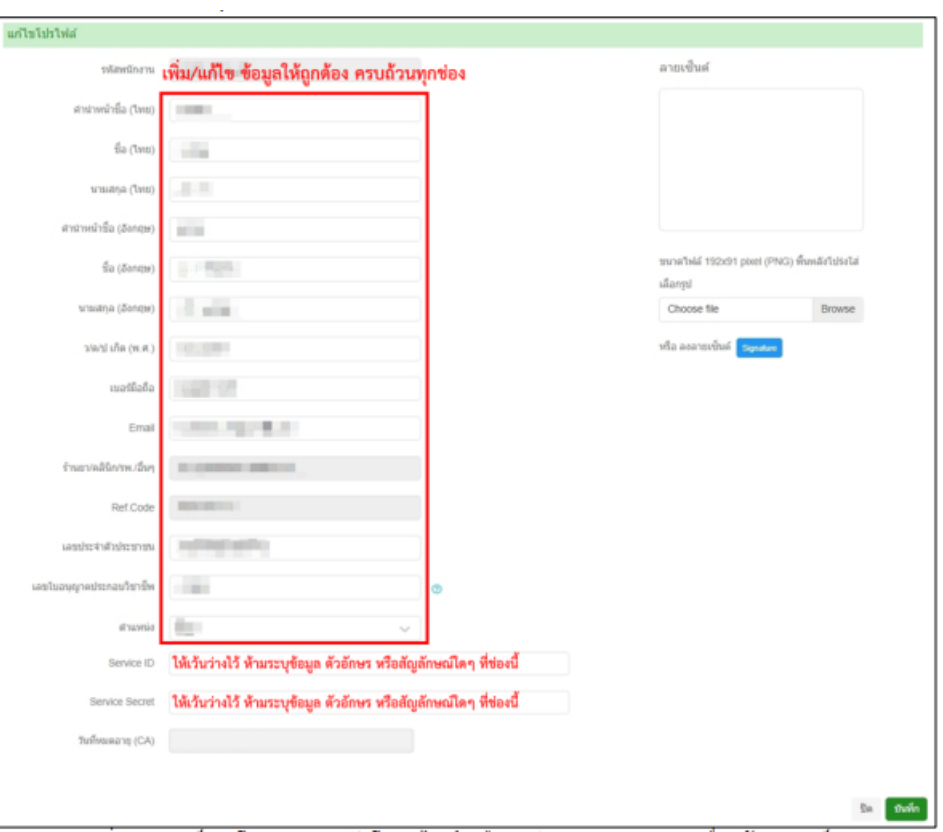

กดเพิ่ม "ลายเซ็น" โดยสามารถอัปโหลดไฟล์ หรือกดปุ่ม "Signature" เพื่อสร้างลายเซ็น (ขั้นตอนการเพิ่มลายเซ็นสามารถมาดำเนินการได้ภายหลังได้รับอนุมัติใช้ Digital Signature)

หมายเหตุ : หลังจากที่มีผู้ใช้งานใน Ref Code. เดียวกัน ได้รับอนุมัติใช้งาน Digital Signature แล้ว ตรงช่อง Service ID และ Service Secret จะมีข้อมูลในช่องนี้ปรากฏมา

## ห้ามลบหรือแก้ไขข้อมูลที่แสดงตรงช่อง Service ID และ Service Secret

## 3. ยื่นสมัครขอใช้ Digital Signature

3.1. เข้าเมนู "Digital Signature"

๓.๒. เลือก "ใบสมัคร Digital Signature" หน้าจอจะแสดงข้อมูล สำหรับยื่นสมัครขอใช้ Digital

#### Signature

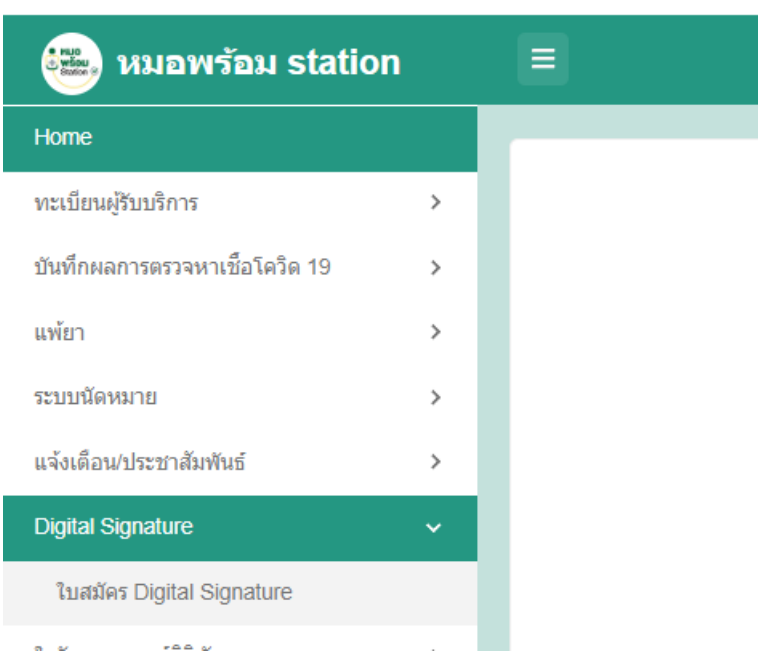

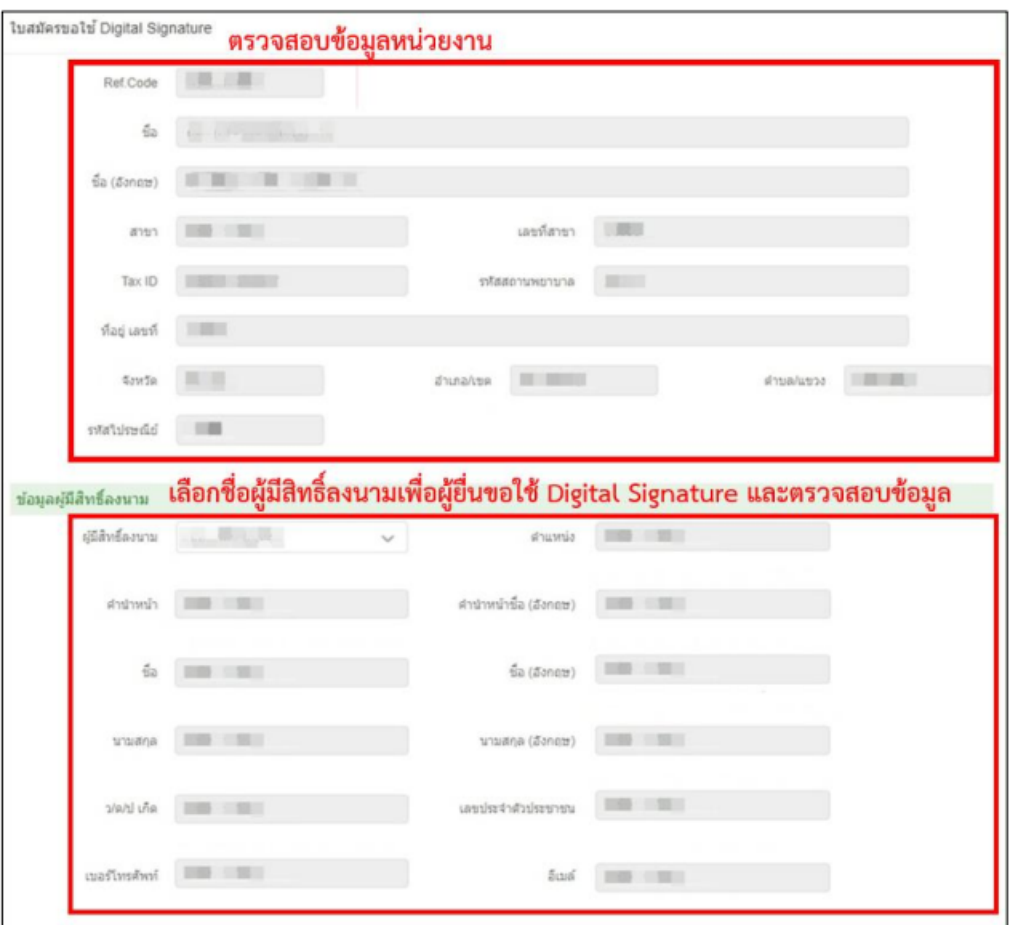

หน้าจอจะแสดงข้อมูล สำหรับยื่นสมัครขอใช้ Digital Signature ๒ ส่วน ประกอบด้วย

- ข้อมูลของหน่วยงาน
- ข้อมูลผู้มีสิทธิ์ลงนาม : ให้เลือกชื่อ "ผู้มีสิทธิ์ลงนาม"

หน้าจอจะแสดงข้อมูลของผู้ใช้งานที่เป็นผู้ยื่นขอใช้ Digital Signature ดังนี้

- ผู้มีสิทธิ์ลงนาม
- ตำแหน่ง
- คำนำหน้า
- คำนำหน้าชื่อ (อังกฤษ)
- ชื่อ
- ชื่อ (อังกฤษ)
- นามสกุล
- นามสกุล (อังกฤษ)
- ว/ด/ป เกิด
- เลขประจ าตัวประชาชน
- เบอร์โทรศัพท์
- อีเมล

ให้ตรวจสอบข้อมูลผู้ยื่นขอใช้ Digital Signature หากข้อมูลไม่ครบถ้วน หรือไม่ถูกต้อง ให้ผู้ใช้งาน ไป เพิ่ม/แก้ไข ข้อมูล ตามข้อ ๒.

3.3. ตรวจสอบข้อมูล และกดบันทึก หน้าจอจะแสดงสถานะการสมัครขอใช้ Digital Signature โดยจะแสดงชื่อผู้มีสิทธิ์ลงนาม และสถานะ "รอพิจารณา"

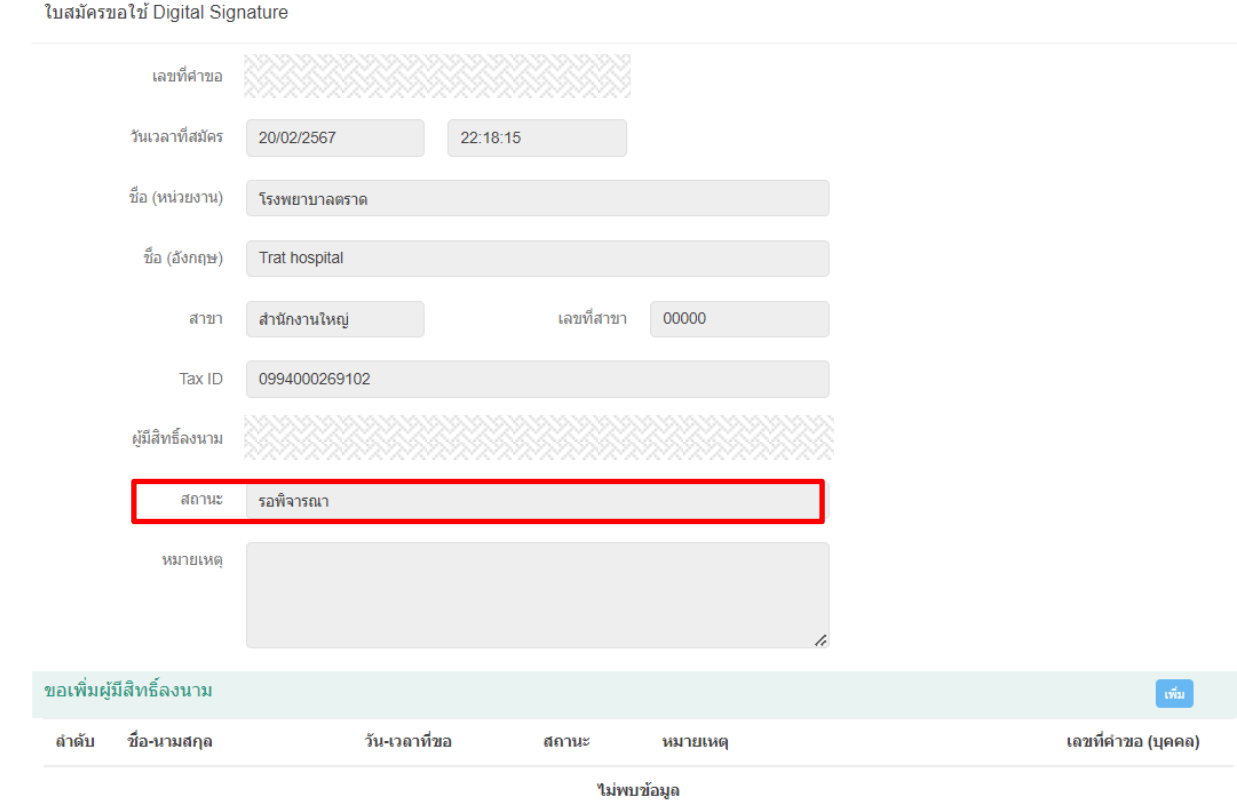

#### 3.4. รอ admin ตรวจสอบและอนุมัติ

ตรวจสอบสถานะการสมัครขอใช้ Digital Signature ที่เมนู Digital Signature / ใบสมัคร Digital Signature หน้าจอจะแสดงสถานะการสมัครขอใช้ Digital Signature โดยจะแสดงชื่อผู้มีสิทธิ์ลงนาม สถานะ "อนุมัติ"

3.5. หลังจากผู้ยื่นขอใช้ Digital Signature ได้รับการอนุมัติให้ผู้ใช้งานเข้าตรวจสอบที่ข้อมูล "โปรไฟล์" และ "ข้อมูลทั่วไป" ระบบจะแสดงข้อมูล Service ID, Service Secret และ วันที่หมดอายุ CA โดย Service ID, Service Secret ที่แสดงหน้าข้อมูล "โปรไฟล์" จะเป็นของผู้ที่ยื่นขอใช้ Digital Signature ส่วน Service ID, Service Secret ที่แสดงหน้า "ข้อมูลทั่วไป" จะเป็นของหน่วยงาน ผู้ใช้งานใน Ref Code. เดียวกันจะแสดง Service ID, Service Secret ที่แสดงหน้า "ข้อมูลทั่วไป" เหมือนกัน เมื่อข้อมูล Service ID และ Service Secret แสดงแล้ว

ห้ามลบหรือแก้ไขข้อมูลที่แสดงตรงช่อง Service ID และ Service Secret

\*\* ขอให้นำ Service ID และ Service Secret ที่ได้มาแจ้งที่ศูนย์คอมพิวเตอร์เพื่อนำเข้าระบบ \*\*